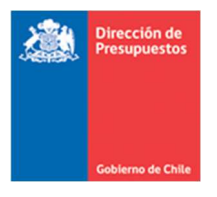

# Guía Usuario: Optimización a Operaciones de Anticipos

Materia: Optimización a operaciones de anticipo Fecha: Mayo 2023

#### 1.- Antecedentes Generales

Con la finalidad de mejorar el control en el otorgamiento de anticipos y los pagos a proveedores en aplicativo SIGFE 2.0, se despliega mantención que permitirá detectar la existencia de anticipo vigente sobre emisión de Documento Tributario Electrónico (DTE) de un mismo principal, con la finalidad de determinar si procede su pago automático o habilitar su compensación entre documentos. Lo anterior en consistencia con lo establecido en la Ley 19886 de bases sobre contratos administrativos de suministro y prestación de servicios, como su reglamento (Decreto 250).

## 2.- Mantención

1. En operaciones de módulo de Tesorería de tipo Anticipo de Fondos se cambia nombre del campo Compromiso Relacionado por Documento Relacionado.

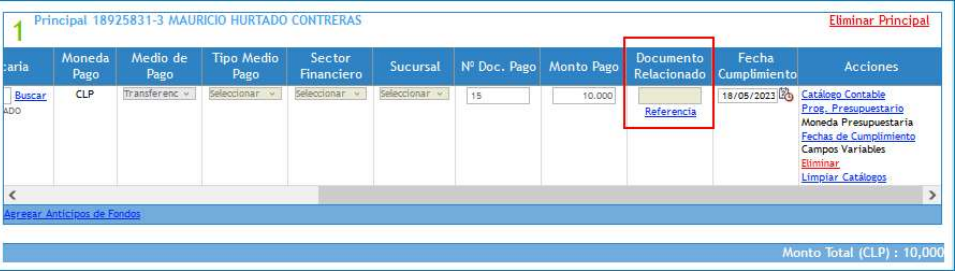

- 2. En misma columna Documento Relacionado se habilita link "Referencia" el cual al ser activado desplegara asistente para efectuar relación con Compromiso Presupuestario del mismo principal al que se le otorga anticipo.
- 3. El dato del campo Documento Relacionado es de carácter obligatorio, cuando en la operación de anticipo de fondos se utilicen las cuentas contables 114.01 Anticipos a Proveedores y/o 114.02 Anticipos a Contratistas, o sus desagregaciones, en combinación con las cuentas bancarias asignadas en el anticipo.

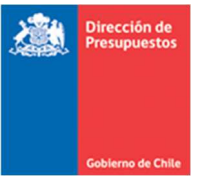

En imagen se muestra impedimento de continuar el registro del anticipo sin registrar Documento Relacionado.

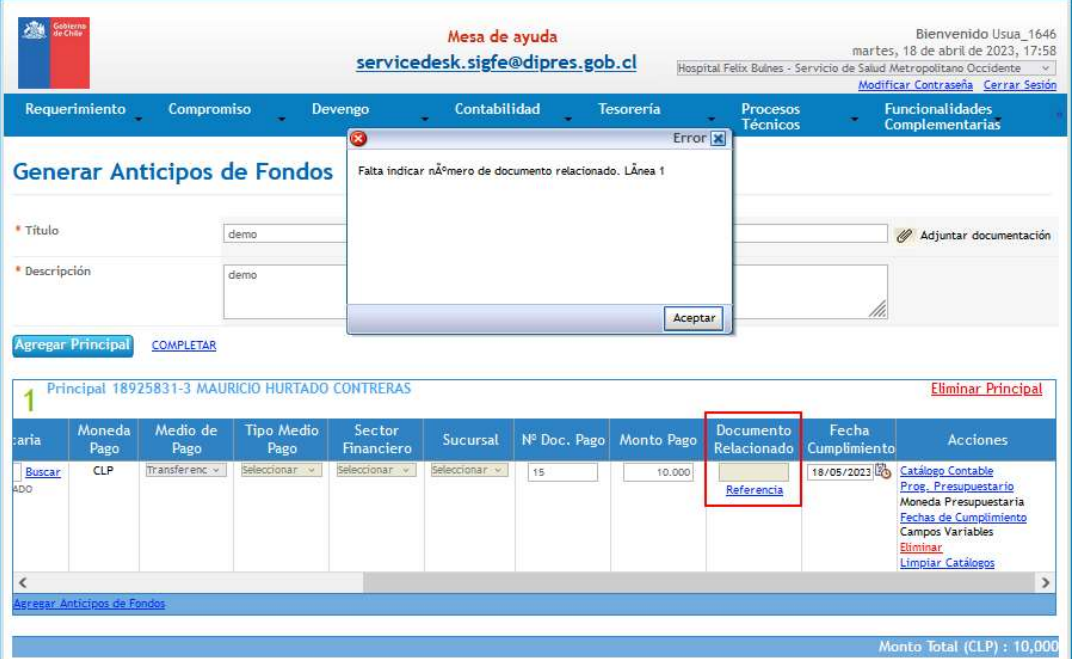

4. Al presionar link "Referencia" se habilita pop up con el asistente de relación Selección Compromiso que permite realizar la búsqueda del Documento Relacionado sobre el cual se esta emitiendo el anticipo. Las opciones de búsqueda están limitadas por el Rut del principal.

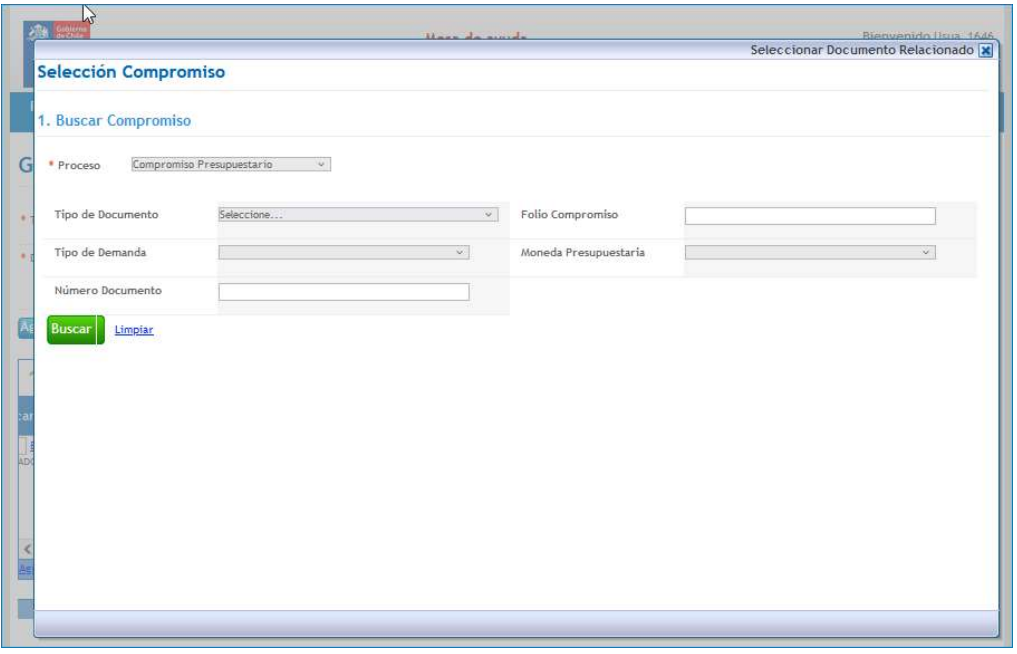

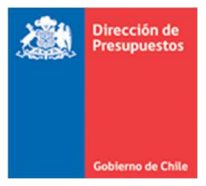

Esta nueva ventana cuenta con los siguientes filtros de búsqueda y opciones de usabilidad:

- a. Proceso: obligatorio, y en primera etapa, solo enfocado en Compromisos Presupuestarios
- b. Tipo de Demanda
- c. Moneda Presupuestaria
- d. Tipo de Documento
- e. Folio Compromiso
- f. Número Documento

Opciones de usabilidad

- g. Buscar
- h. Limpiar
- 5. En pop up Selección Compromiso, al presionar buscar, se desplegará como resultado todos los compromisos asociados al principal, incluyendo aquellos compromisos sin disponibilidad (completamente devengados), los cuales no podrán ser seleccionables. La grilla resultados contiene las siguientes columnas y elementos de usabilidad.
	- a. Proceso
	- b. Folio
	- c. Tipo de Documento
	- d. N° Documento
	- e. Titulo
	- f. Moneda
	- g. Disponible
	- h. Acciones: link visualización permite desplegar el CP.
	- i. Confirmar Selección
	- j. Cancelar

Ejemplo compromiso presupuestario con disponibilidad. Permite selección.

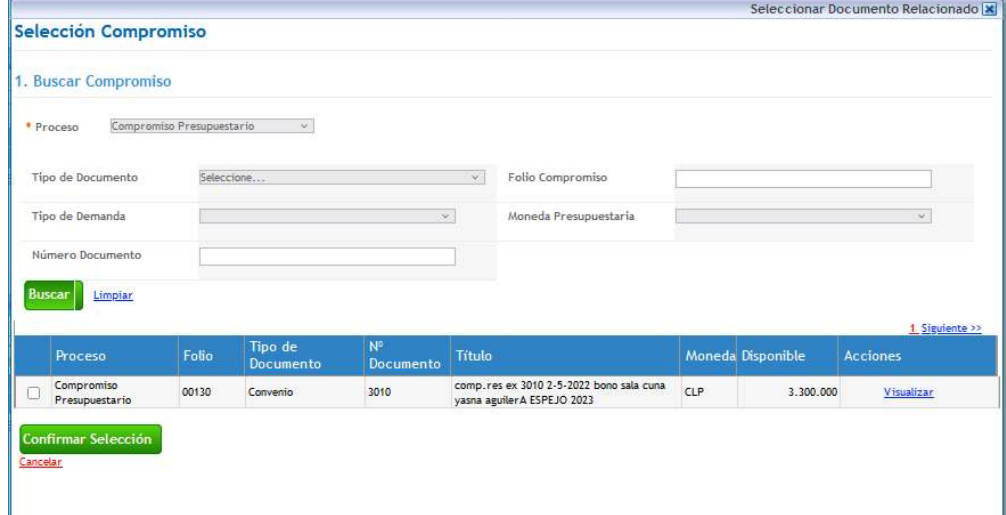

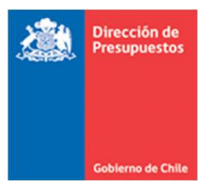

Ejemplo link visualización de columna Acciones: permite desplegar el compromiso presupuestario.

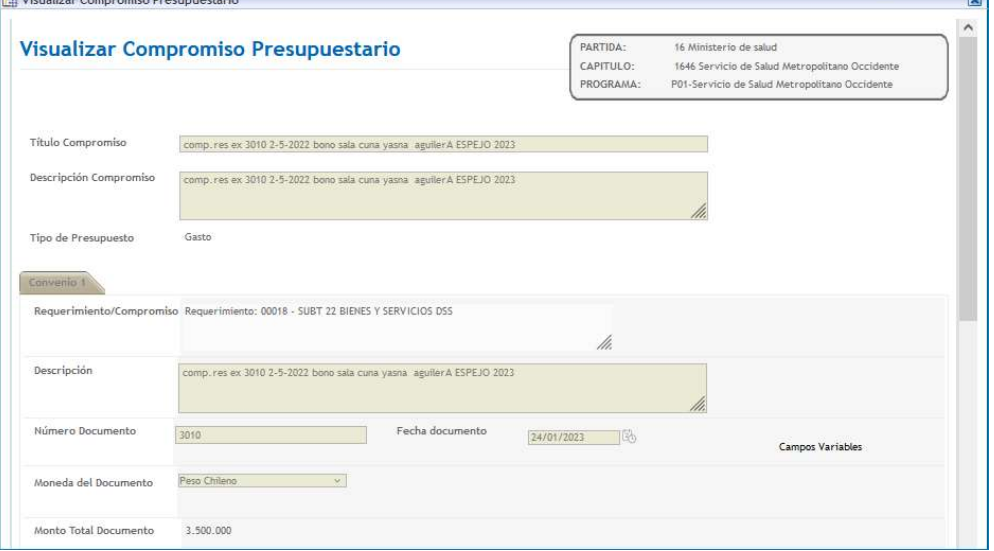

6. Para aquellos compromisos sin disponibilidad aplicativo no mostrara la caja de selección activa.

Ejemplo compromiso presupuestario sin disponibilidad. No permite selección.

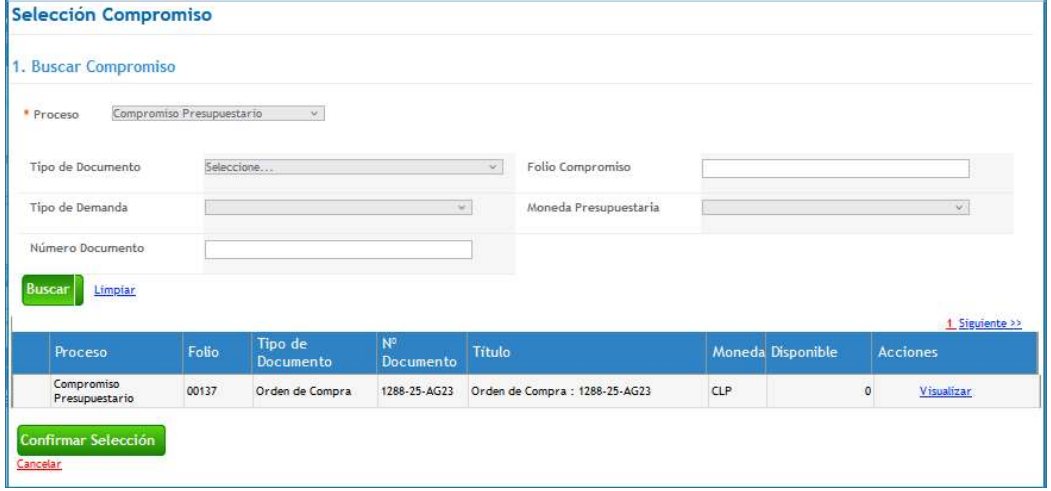

7. Una vez seleccionado el compromiso, se reflejará el número de documento de compromiso acompañado con el prefijo "CP" (compromiso presupuestario).

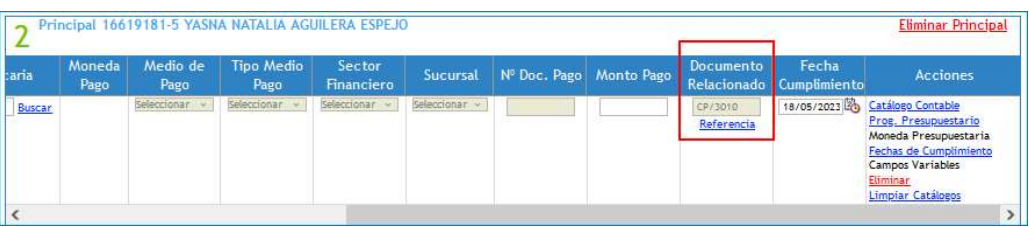

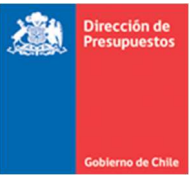

8. Un mismo Documento Relacionado no puede repetirse "n" veces en una misma operación de anticipos.

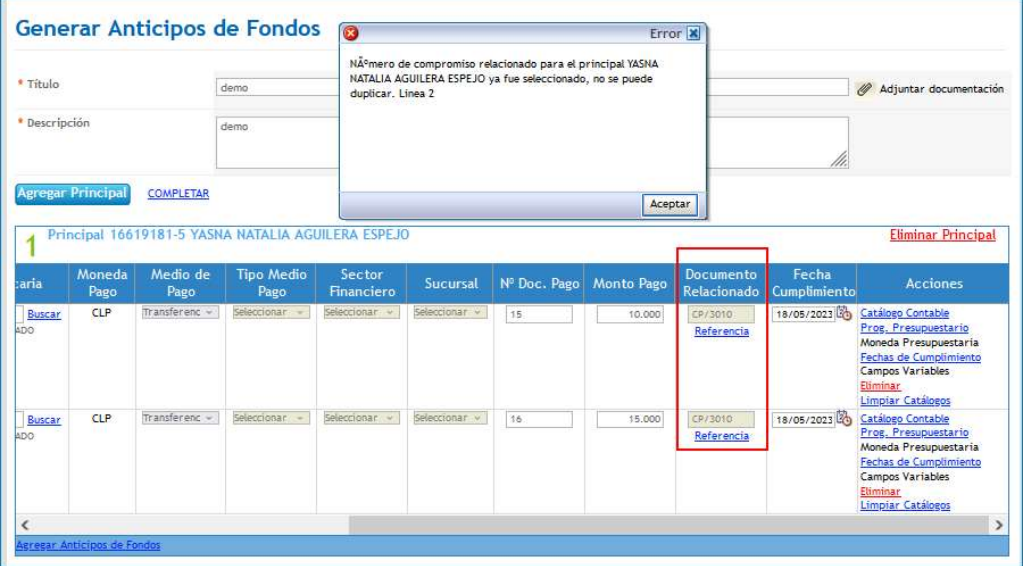

Ejemplo error anticipo con múltiple selección del mismo Documento Relacionado

9. Solo se permitirán anticipos cuyo monto sea igual o inferior al disponible del compromiso presupuestario informado en campo Documento Relacionado.

Ejemplo error anticipo con monto superior al monto disponible del Documento Relacionado (CP en este caso) Ver anexo 1

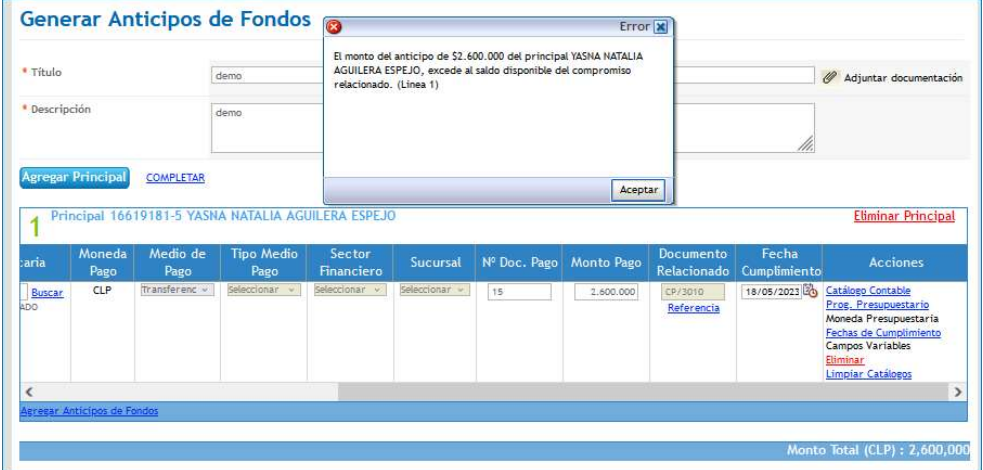

10. Al aprobar un anticipo con Documento Relacionado, aplicativo marcara en la cartera financiera que tiene un Documento Relacionado.

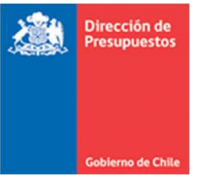

- 11. Al devengar un DTE de gasto, aplicativo verificara si el número de orden de compra ingresado tiene un anticipo con Documento Relacionado del mismo principal. En caso de haber coincidencia:
	- a. En modulo Tesorería, en operación de Pago a terceros, se marcará el DTE con la advertencia "Registro Bloqueado, pago solo habilitado para compensación".
	- b. Con este bloqueo se evita que el DTE se pague a través del módulo tesorería de Sigfe transaccional o genere Orden de Pago.
	- c. Este DTE solo permitirá operación de tesorería Compensación de Fondos Corrientes.

Importante: En caso de devengos manuales, si el dato Numero Orden Compra es ingresado incorrectamente, devengo no validará contra el anticipo, por lo tanto, DTE generará Orden de Pago e ingresará al flujo de pagos PPA.

Ejemplo bloqueo DTE para compensación.

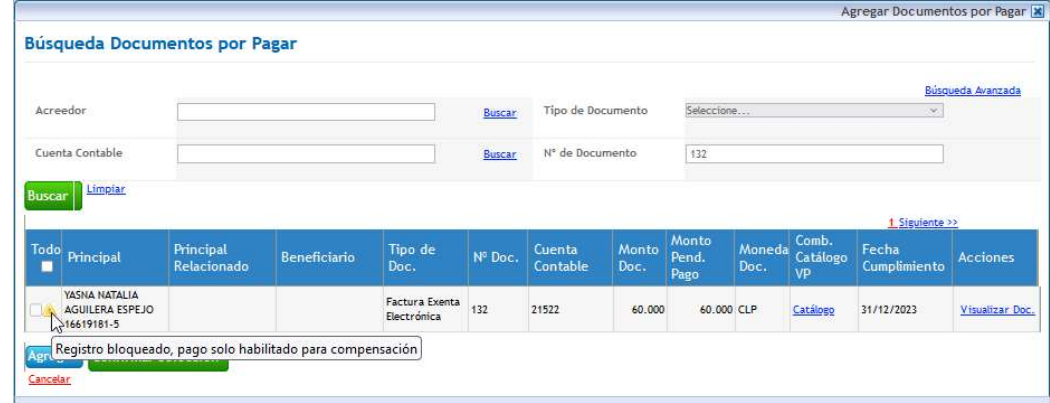

Al habilitarse el bloqueo de la imagen anterior, el devengo solo estará habilitado para operaciones de modulo tesorería Compensación de Fondos Corrientes con el respectivo anticipo con documento relacionado.

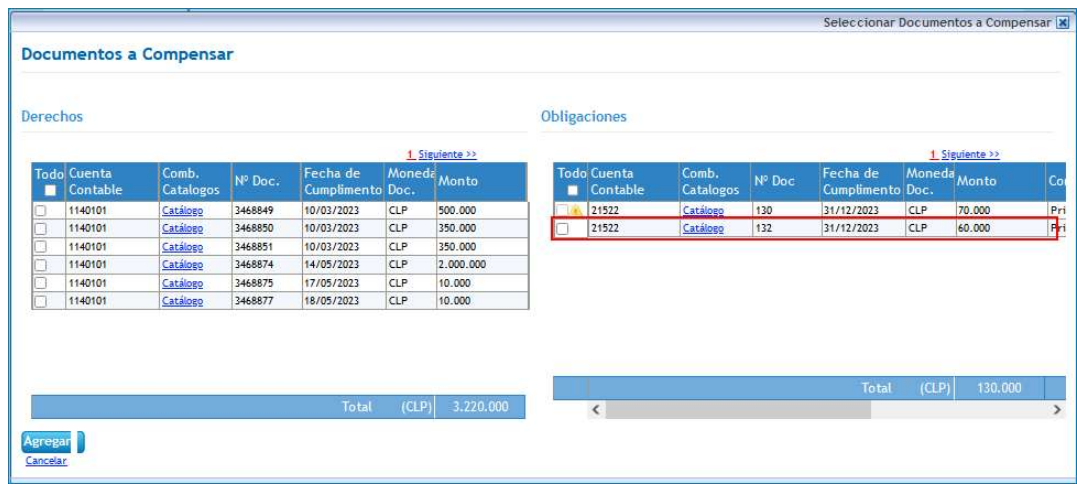

- 12. Se podrán compensar contra un mismo anticipo "n" devengos.
- 13. Si el monto del devengo es superior al monto del anticipo con igual Documento Relacionado, el devengo no se bloqueará para compensación, sino que ingresará al flujo de pagos PPA. Por tanto, usuario deberá hacer reintegro el anticipo otorgado. (Para ejemplos ver anexo 2)

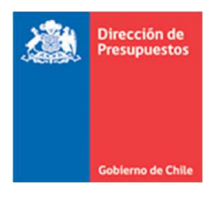

## ANEXO

#### Anexo 1. Compromisos presupuestarios

Explicación simplificada relacionado al monto permitido para anticipos en base al saldo de un compromiso presupuestario (CP)

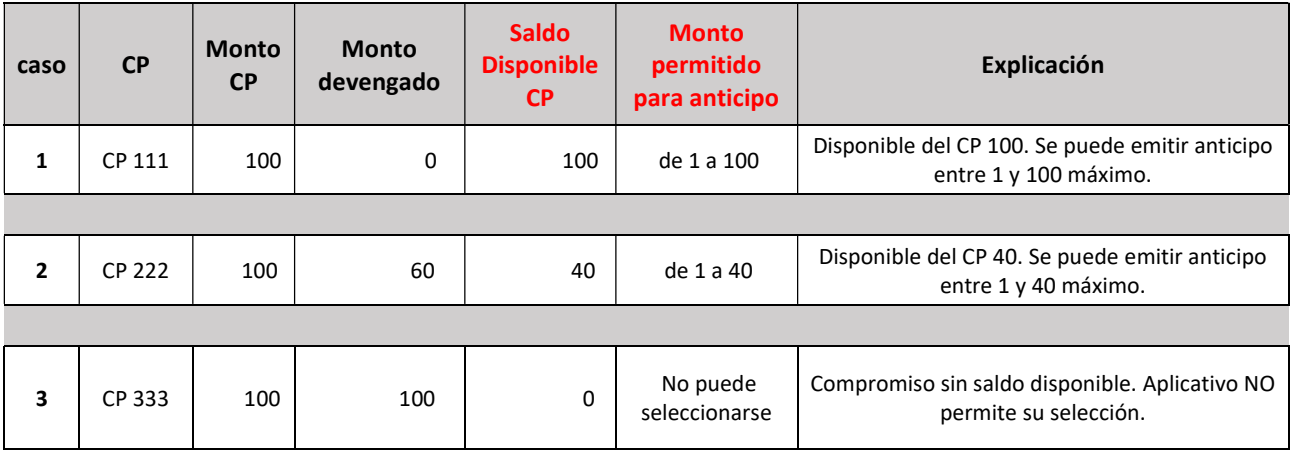

## Anexo 2. Casos validación DTE contra anticipo

Se presenta cuadro con posibles casos en los cuales DTE será Bloqueado para compensación o para flujo PPA

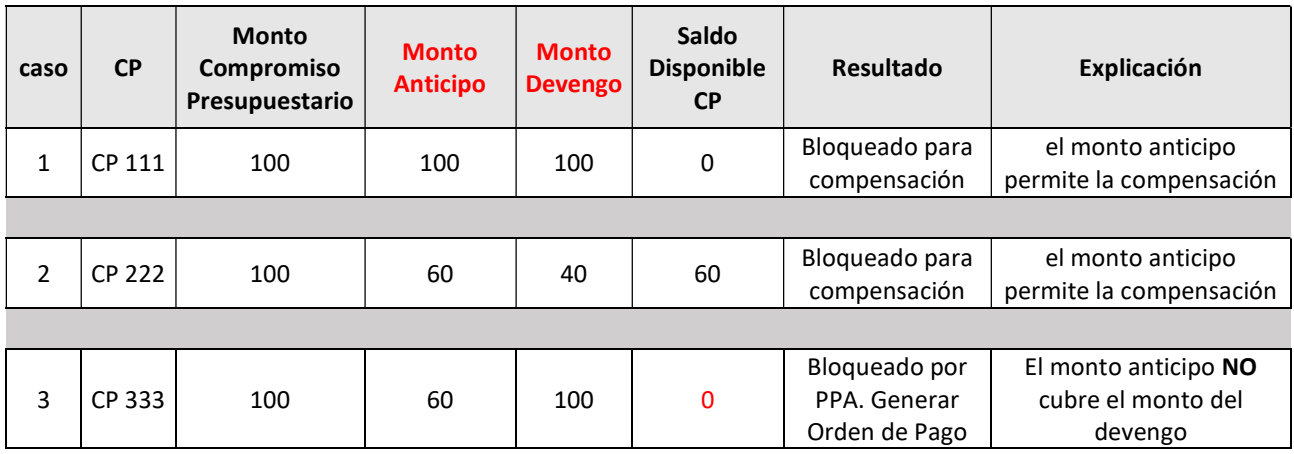

En el caso 3, al momento de existir un devengo que consuma el disponible del CP, este CP se bloqueara en la selección de documento relacionado, porque No tiene disponible (ver punto 6). Por tanto, usuario debe reintegrar el anticipo (ver punto 13).